# 如何在裝置上安裝授權碼

### 目錄

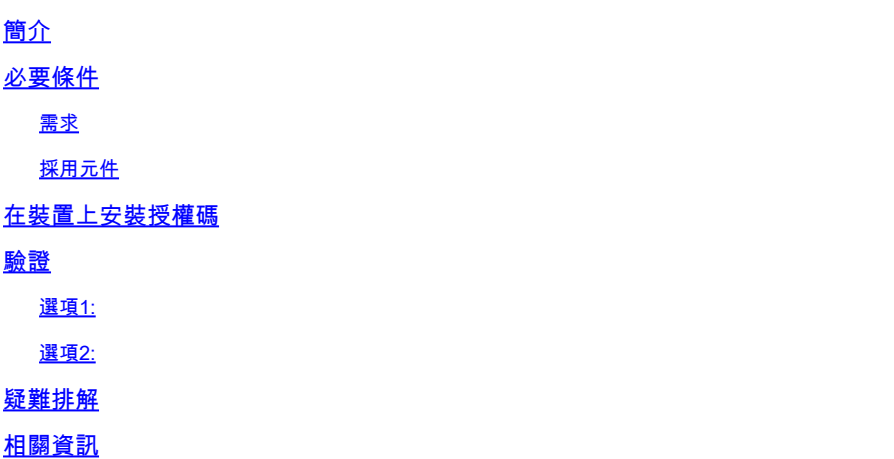

### 簡介

本文說明在裝置上安裝授權碼的過程。

必要條件

#### 需求

開始之前,請確保:

- 已在Cisco Smart Software Manager(CSSM)中生成授權碼(若要在CSSM中生成授權碼,請參 閱[如何保留授權\(SLR\)](https://www.cisco.com/c/zh_tw/support/docs/licensing/common-licensing-issues/how-to/lic217543-how-to-reserve-licenses-slr.html?dtid=osscdc000283)。)
- 將帶有授權碼的檔案放入裝置的本地檔案系統或FTP伺服器上。

### 採用元件

本文中的資訊是根據特定實驗室環境中的Catalyst 9300和IOS版本16.12.05b所建立。 如果您的網路 運作中,請確保您瞭解任何指令可能造成的影響。

### 在裝置上安裝授權碼

步驟 1:

```
使用客戶端或控制檯之一,使用登入名和密碼登入到裝置的internetwork operating system(IOS)。
步驟result:進入使用者執行模式。
```
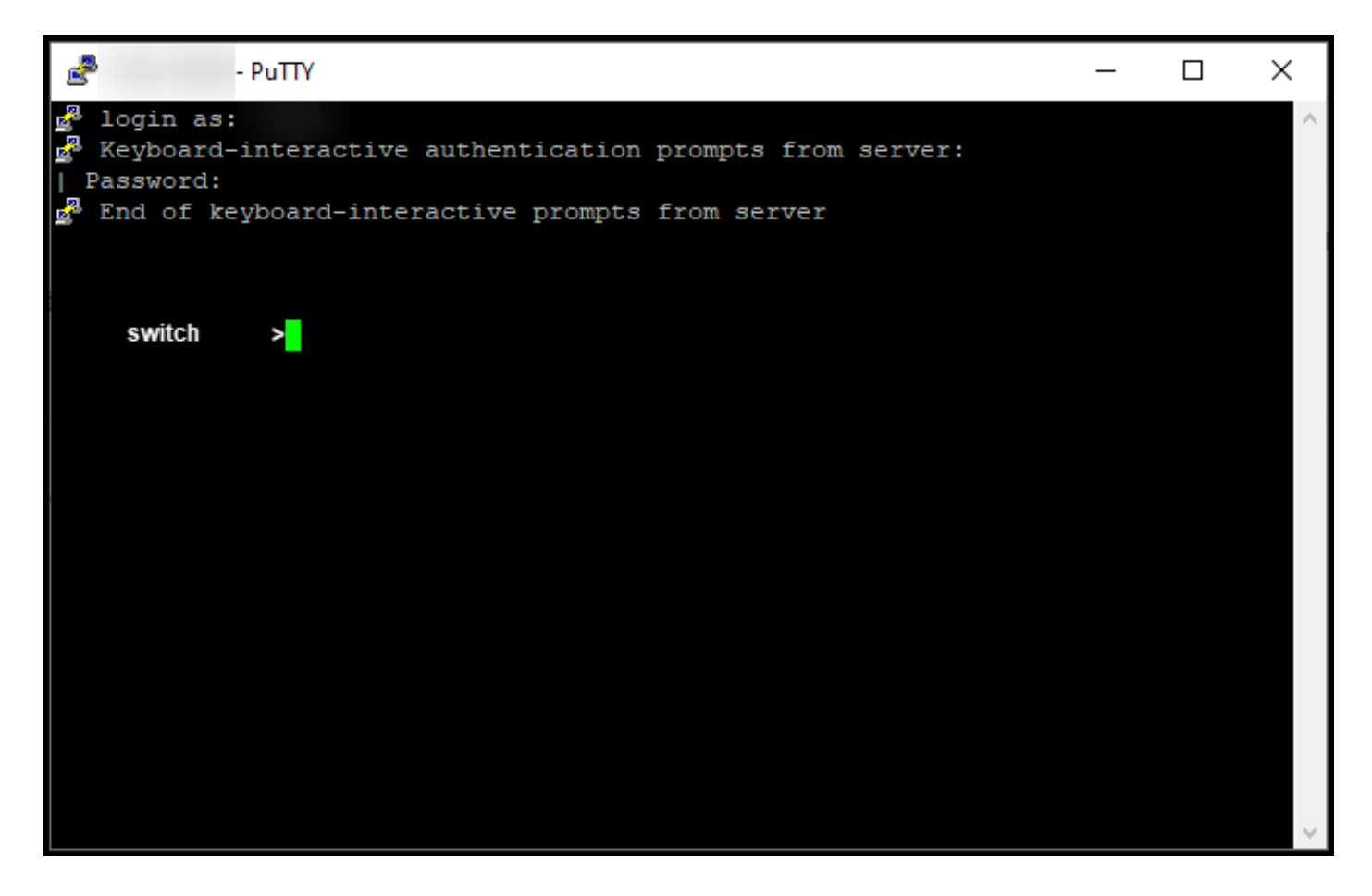

步驟 2:

在命令列中輸入enable命令,然後鍵入密碼以訪問特權EXEC模式。

步驟結果:進入特權執行模式。

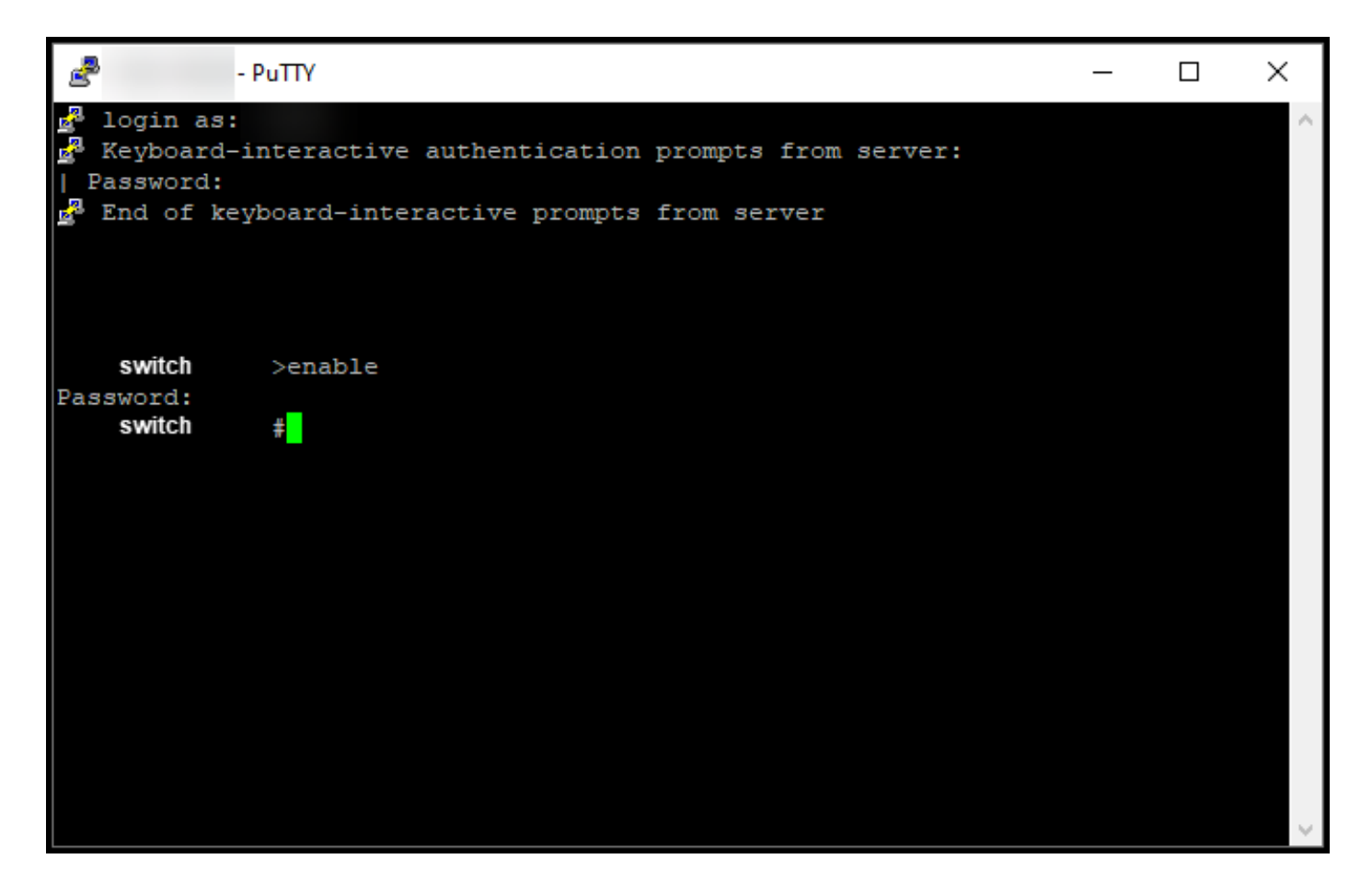

步驟 3:

在特權執行模式下,輸入license smart reservation install file {flash:filename | tftp://filepath} 命令時 ,才能停用自動交涉。

步驟結果:系統顯示保留安裝檔案成功輸出。現在,您的裝置的產品例項不會與CSSM同步,因此 產品例項也不會與CSSM共用許可證使用資訊。

 $\blacklozenge$  註:如果系統顯示reservation install file failed輸出,請驗證您是否將具有授權代碼的檔案放置 到裝置的本地檔案系統,或者您是否為裝置提供了可供網路訪問的路徑,以便該裝置下載具有 授權代碼的檔案。

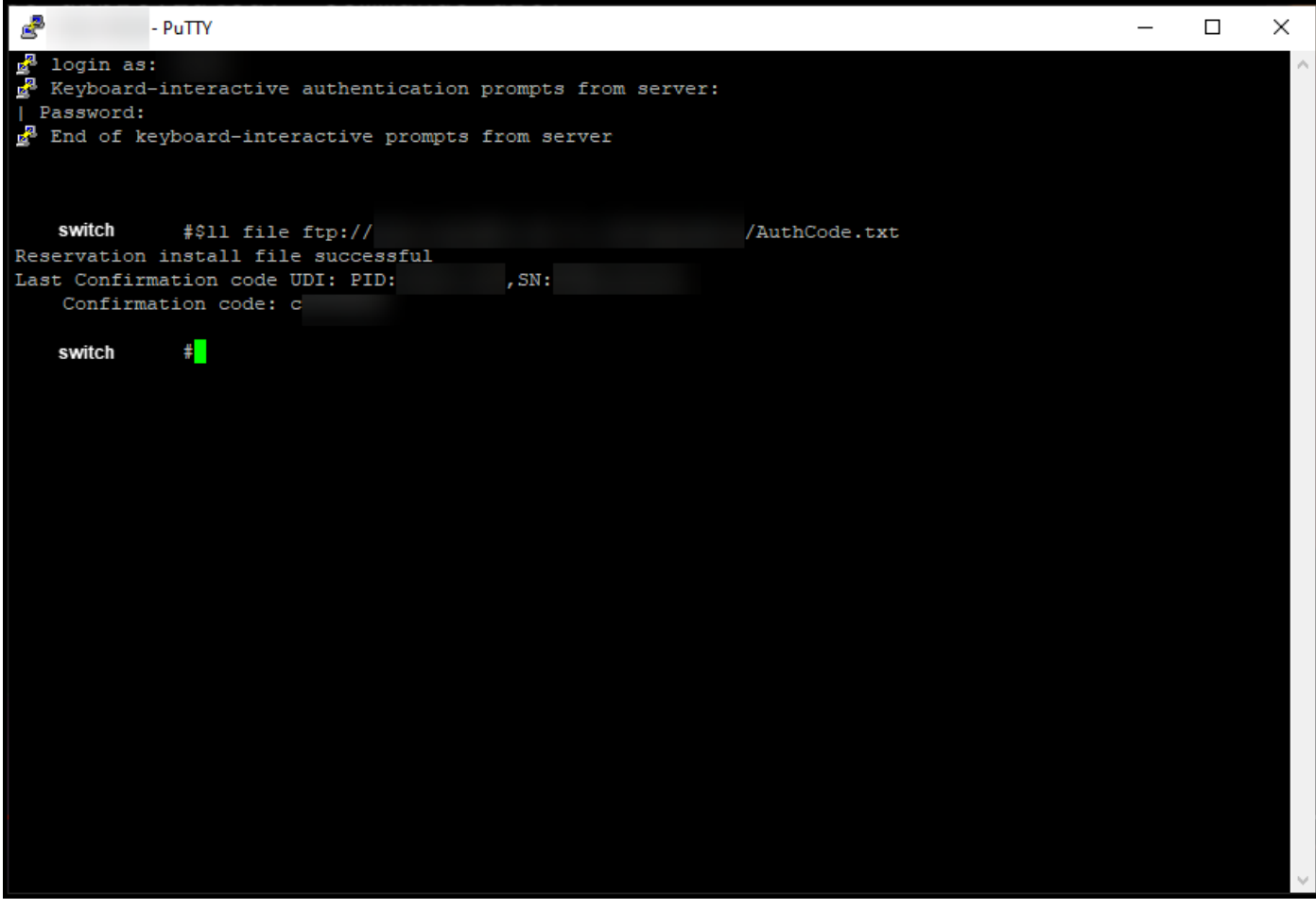

## 驗證

使用本節內容,確認已在裝置上正確安裝了授權碼。

選項1:

驗證步驟:在特權EXEC模式下,輸入show license status命令。

步驟結果:系統將許可證授權的狀態顯示為AUTHORIZED - RESERVED [date]。

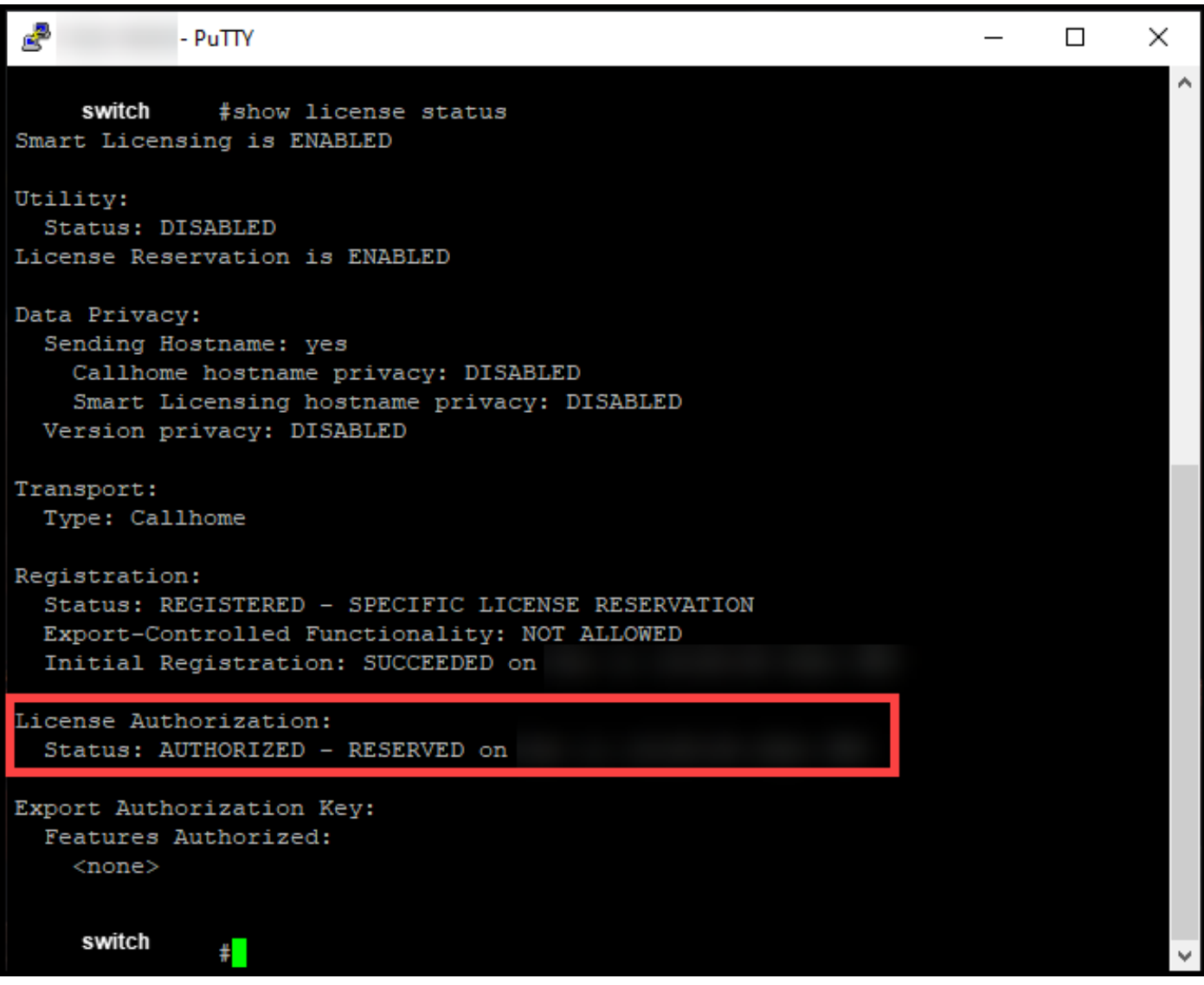

選項2:

驗證步驟:在特權EXEC模式下,輸入show license summary命令。

步驟結果:系統將許可證授權的狀態顯示為AUTHORIZED - RESERVED。

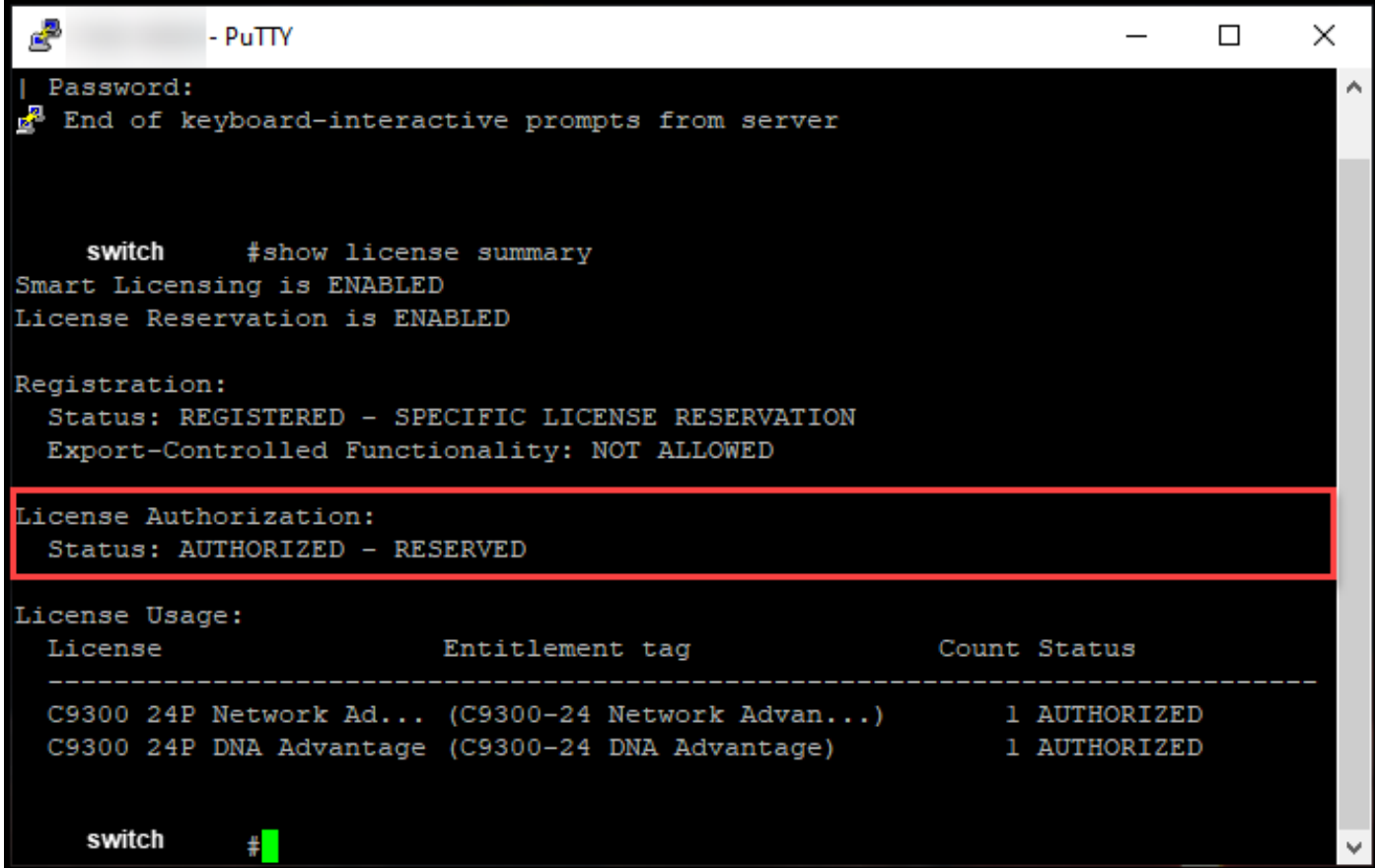

## 疑難排解

如果在裝置上安裝授權碼的過程中遇到問題,請在支援案件管理[員\(SCM\)中開啟案件。](https://mycase.cloudapps.cisco.com/case)

## 相關資訊

[如何在智慧帳戶上啟用出廠預裝的SLR](/content/en/us/support/docs/licensing/common-licensing-issues/how-to/lic217538-how-to-enable-factory-preinstalled-slr-o.html?dtid=osscdc000283)

[如何確定為SLR啟用了智慧帳戶](/content/en/us/support/docs/licensing/common-licensing-issues/how-to/lic217540-how-to-identify-that-the-smart-account-i.html?dtid=osscdc000283)

[如何識別支援SLR的產品](https://www.cisco.com/c/zh_tw/support/docs/licensing/common-licensing-issues/how-to/lic217539-how-to-identify-products-that-support-sl.html?dtid=osscdc000283)

[如何獲取預留請求代碼](https://www.cisco.com/c/zh_tw/support/docs/licensing/common-licensing-issues/how-to/lic217541-how-to-obtain-the-reservation-request-co.html?dtid=osscdc000283)

[如何保留授權\(SLR\)](https://www.cisco.com/c/zh_tw/support/docs/licensing/common-licensing-issues/how-to/lic217543-how-to-reserve-licenses-slr.html?dtid=osscdc000283)

[如何更新許可證保留\(SLR\)](/content/en/us/support/docs/licensing/common-licensing-issues/how-to/lic217545-how-to-update-the-license-reservation-s.html?dtid=osscdc000283)

[如何傳送產品例項\(SLR\)](/content/en/us/support/docs/licensing/common-licensing-issues/how-to/lic217544-how-to-transfer-a-product-instance-slr.html?dtid=osscdc000283)

[如何在虛擬帳戶\(SLR\)之間傳輸許可證](/content/en/us/support/docs/licensing/common-licensing-issues/how-to/lic217548-how-to-transfer-licenses-between-virtual.html?dtid=osscdc000283)

[如何從故障產品\(SLR\)中重新託管許可證](https://www.cisco.com/c/zh_tw/support/docs/licensing/common-licensing-issues/how-to/lic217547-how-to-rehost-licenses-from-a-failed-pro.html?dtid=osscdc000283)

[如何獲取預訂退貨代碼](https://www.cisco.com/c/zh_tw/support/docs/licensing/common-licensing-issues/how-to/lic217546-how-to-obtain-the-reservation-return-cod.html?dtid=osscdc000283)

[如何刪除產品例項\(SLR\)](https://www.cisco.com/c/zh_tw/support/docs/licensing/common-licensing-issues/how-to/lic217549-how-to-remove-a-product-instance-slr.html?dtid=osscdc000283)

#### 關於此翻譯

思科已使用電腦和人工技術翻譯本文件,讓全世界的使用者能夠以自己的語言理解支援內容。請注 意,即使是最佳機器翻譯,也不如專業譯者翻譯的內容準確。Cisco Systems, Inc. 對這些翻譯的準 確度概不負責,並建議一律查看原始英文文件(提供連結)。